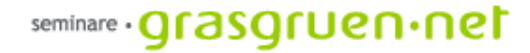

# Webdesign mit Dreamweaver

PCC-Seminar Einheit 3 Di., 28.3.2006

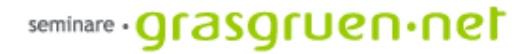

#### Rückblick Tabellen

Tabellen ermöglichen das exakte Positionieren von Text und Bild. Über die Einfügen-Leiste kann eine neue Tabelle erstellt werden.

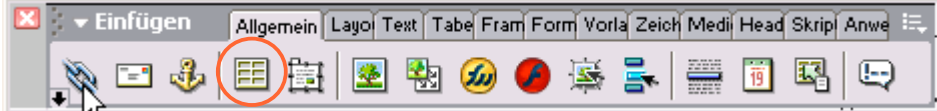

Die Tabelle kann danach über das Eigenschaften-Fenster bearbeitet werden. Einstellungen zu Größe, Ausrichtung, Rahmen, Farbe und Zellauffüllung bzw. Zellraum können hier festgelegt werden.

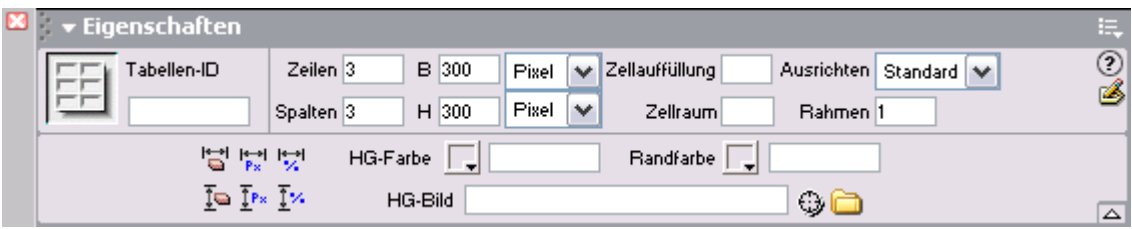

Um am Ende einer Tabellen eine neue Zeile anzufügen reicht das Drücken der Tabulator-Taste

# Rückblick CSS

CSS (Cascading Style Sheets) sind DAS Layout-Werkzeug für Webseiten. Ein neuer CSS-Stil wird der Seite über das Fenster Design hinzugefügt.

Es können entweder Tags neu layoutiert werden (z.B. h1 bekommt Schriftgröße 14 Pt.) oder neue, universal anwendbare Stile geschaffen werden (Klassen).

Klassen können über die Eigenschafts-Leiste und den Punkt Stil

oder über das Design-Fenster auf Objekte angewandt werden.

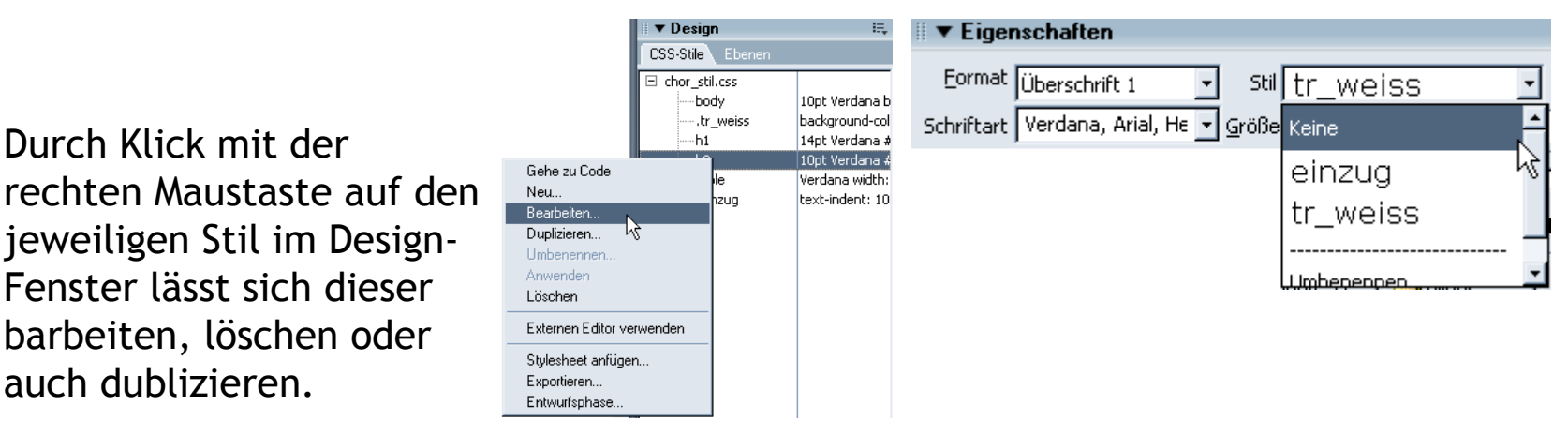

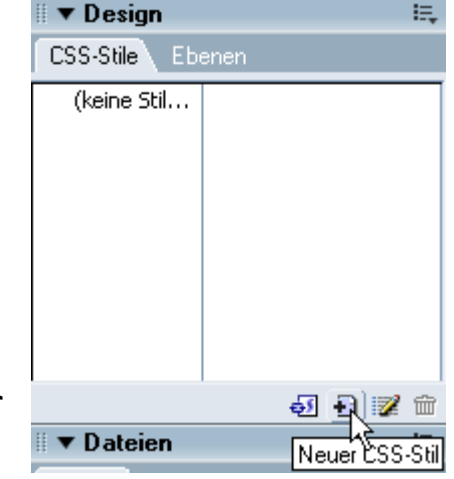

## Rückblick CSS Fortsetzung

Eine der häufigsten Wünsche in Bezug auf Gestaltung ist das layoutieren der Hyperlinks. Hier sollen Farbe, Unterstreichung und MouseOver-Effekte eingestellt werden.

Dazu wählt man im Dialogfeld Neuer CSS-Stil den Selektor-Typ Erweitert und klick im DropDown-Menü auf den Link-Zustand (a:link = Link ohne besonderen Zustand, a:visited = besuchter Link, a:hover = MouseOver-Effekt, a:active = gerade aktiver Link)

Soll die Unterstreichung bei Links unterbunden werden, muss beim Punkt Auszeichnung die Checkbox *Keine* gewählt werden.

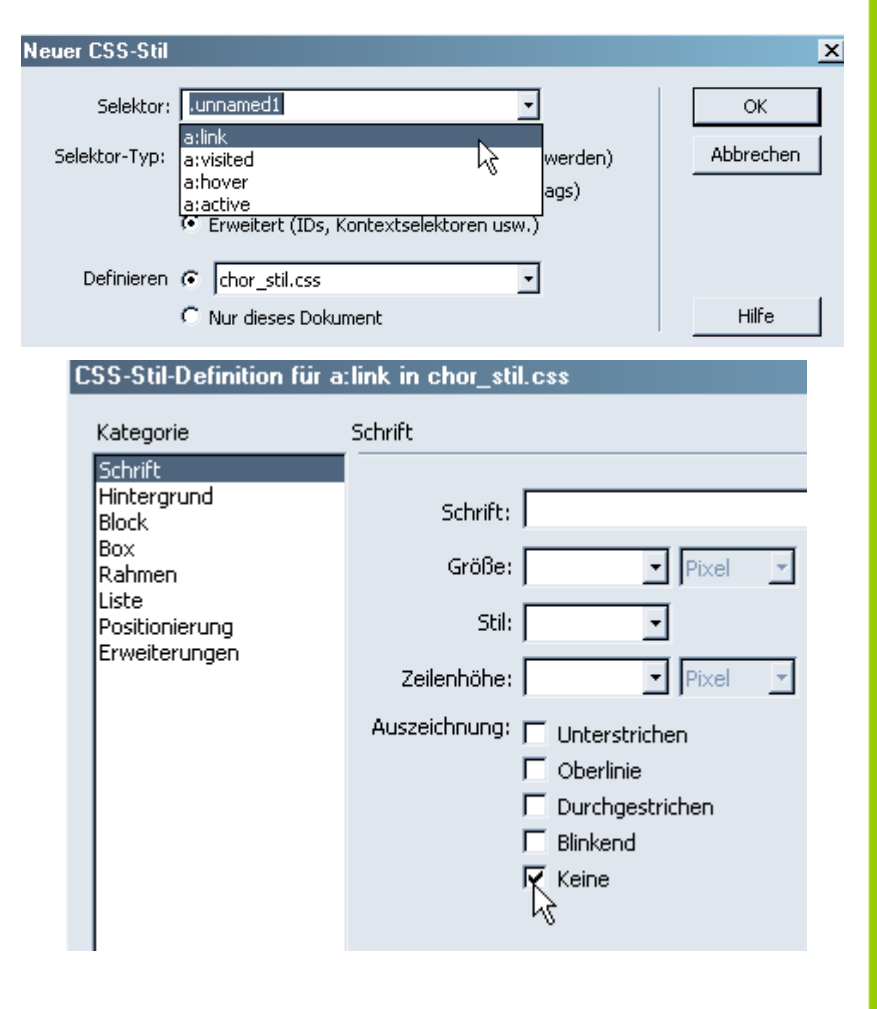

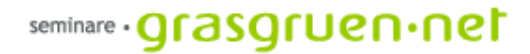

#### Seiten einer Website verlinken

Sobald die erste Seite (Startseite) der Website erstellt wurde können weitere Seiten (Unterseiten) erzeugt werden. Um ein einheitliches Layout zu erleichtern und Zeit zu sparen empfehle ich folgende Vorgehensweise:

1. Die Navigation gleich mit Links zu den Unterseiten (werden erst erstellt) versehen. Einfach im Feld Hyperlink z.B. *Kontakt.html* oder *Fotos.html* eintragen.

2. Seite speichern mit *Speichern unter* und den entsprechenden Unterseiten-Titel eingeben z.B. Kontakt.

3. Die gespeicherte Datei mit den neuen Inhalten befüllen.

So entstehen nach und nach die Unterseiten im gleichen Layout. Wichtig ist, sich zuerst die Namen der einzelnen Seiten zu überlegen und die Dateien dann ganeuso zu benennen.

Bei der Benennung der Dateien keine Umlaute, Sonderzeichen oder Abstände im Titel verwenden!

#### Frames

..stellen die zweite Art dar, eine Seite aufzubauen (neben Tabellen). Frames ermöglichen das Trennen von Navigation und Inhalt oder anders ausgedrückt das Anzeigen von mehreren Dokumetnen gleichzeitig. Es werden also verschiedene HTML-Dateien (z.B. Menü und Inhalt) in genau eingestellter Aufteilung zugleich angezeigt (z.B. [www.tgm.ac.at](http://www.tgm.ac.at/) oder [www.pcc.ac](http://www.pcc.ac/)).

Framesets können gleich beim Erstellen einer neuen Seite gewählt werden. Es wird zwischen verschiedenen Seitenaufteilungen unterschieden.

Hinweis: Frames behindern das korrekte Auslesen einer Websites durch Suchmaschinen!

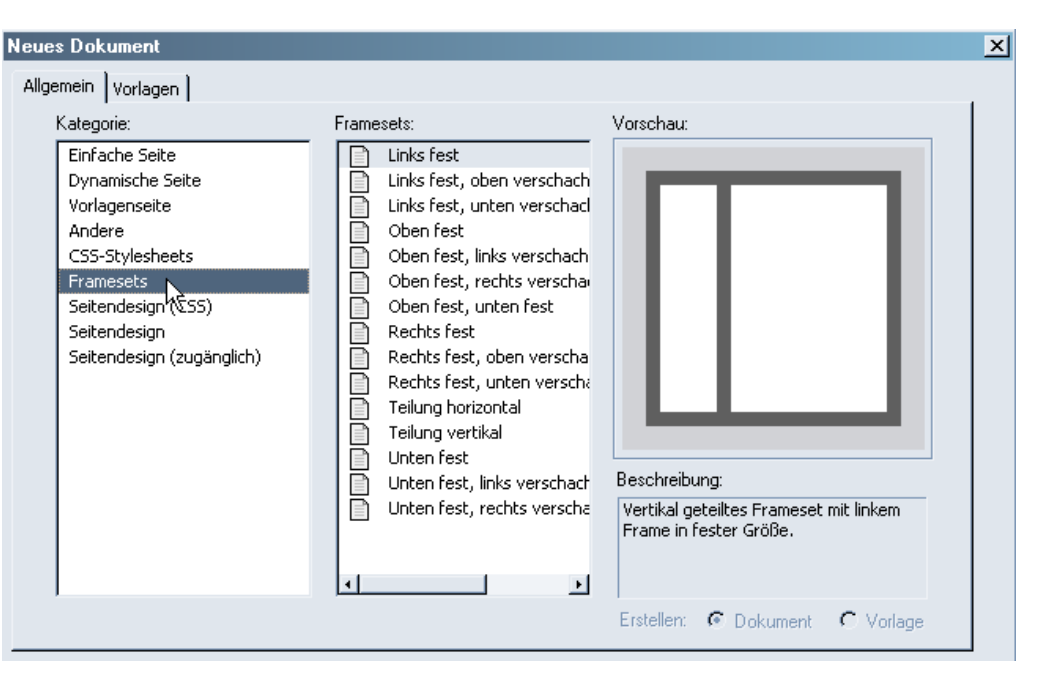

#### seminare **· Qrasqruen · net**

#### Frames

Wichtig ist, ein Frameset beschreibt nur die Aufteilung der Unterseiten. Das Set selbst hat keinen Inhalt der angezeigt wird.

Wurde bereits eine neue seite geöffnet kann das Frameset auch über die Einfügen-Leiste erstellt werden.

Ein erstellten Frameset wird in Dreamweaver als gestrichelte bzw. graue Linie angezeigt. Genauere Einstellungen zu den verschiedenen Teilen des Framesets lassen sich über die Eigenschafts-Leiste festlegen.

Vorallem die Spaltenbreite kann hier eingestellt werden (auch über Klicken auf die gestrichelte Linie und Ziehen möglich).

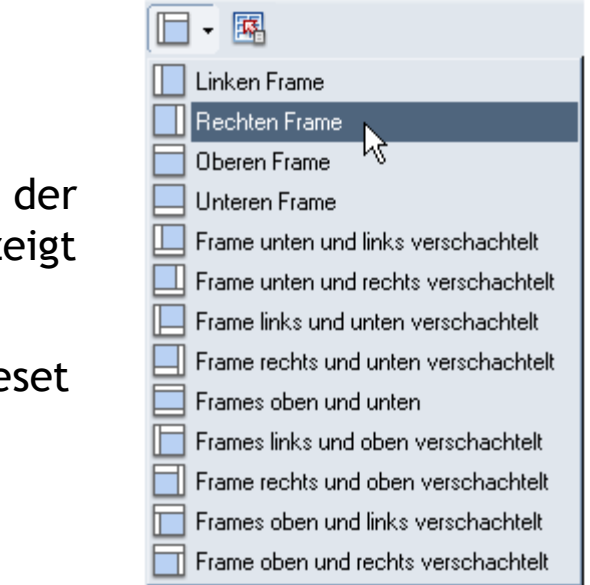

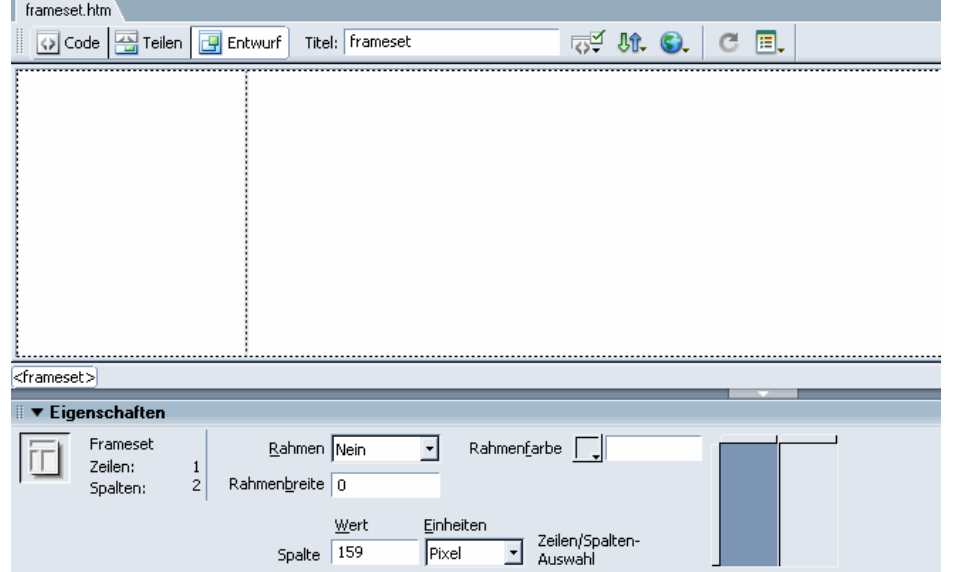

臣

#### Frames

Ein erstelltes Frameset kann entweder mit neuen Inhalten befüllt oder mit bestehenden Dateien verknüpft werden.

Um genauere Einstellungen zu machen brauchen wir das Frame-Fenster (unter *Fenster: Frames*). Hier kann der jeweilige Frame direkt angewählt und in der Eigenschaften-Leiste bearbeitet werden.  $\blacktriangledown$  Frames

![](_page_7_Picture_135.jpeg)

Unter *Quelle* kann eine bestehende Datei mit dem Frame verbunden werden, *Rollen* gibt an ob der Frame gescrollt wird oder nicht.

Den Frame-Namen sollte man sich gut merken bzw. entsprechend wählen. Er ist für die richtige Verlinkung ausschlaggebend.

### Bildbearbeitung allgemein

- Auflösung: Die Zahl der Bildpunkte pro Längeneinheit meist gemessen in dpi (dots per inch). 72 dpi ist die typische Bildauflösung, im Druck werden 150 bis 300 dpi verwendet.
- Bildformat: ein Bild kann in verschiedenen Formaten vorliegen. JPG oder GIF sind typische Webformate, TIFF und EPS werden im Printbereich verwendet
- Farbmodell: man unterscheidet verschiedene Farbspektren. Die gängigsten sind RGB (additiv; für Monitor) und CMYK (subtraktiv; für Printbereich)

![](_page_8_Figure_5.jpeg)

#### seminare **· Qrasqruen · net**

# Photoshop - Programmoberfläche

Auf den ersten Blick wirkt das Interface von Photoshop sehr verwirrend und vollgestopft.

Prinzipiell können wir alle Zusatzfester bis auf die abgebildeten getrost

ausblenden  $(\blacksquare)$ . Sie sind im

Hauptmenü unter *Fenster* wiederzufinden.

Die Paletten lassen sich auch einfach verschieben: auf den oberen Rand klicken und ziehen

Unter *Fenster: Arbeitsbereich: Arbeitsbereich speichern* lässt sich das Erscheinungsbild genau festhalten

![](_page_9_Picture_8.jpeg)

Um alles Störende auszublenden genügt das Drücken der Tabulator-Taste.

![](_page_9_Picture_10.jpeg)

# Wichtige Fenster und Menüs in Photoshop

Die Hauptmenüleiste beinhaltet die grundlegenden Bearbeitungsmöglichkeiten. Alle Vorgänge (außer den Werkzeugfunktionen) lassen sich über das Hauptmenü steuern.

![](_page_10_Picture_3.jpeg)

Direkt unter dem Hauptmenü befindet sich die Optionsleiste. Hier können die Eigenschaften des gerade aktiven Werkzeugs eingestellt werden und es stehen zurätzliche Funktionen zur Verfügung.

Die Werkzeugleiste (Werkzeugpalette): gibt Zugriff auf alle Auswahl-, Pfad- und Retuschefunktionen und organisiert die Monitordarstellung.

Durch längeres Halten der Maustaste bzw. Klicken mit der rechten Maustaste klappen sich bei den mit schwarzen Dreiecken gekennzeichneten Werkzeugen weitere Funktionen aus.

![](_page_10_Picture_7.jpeg)

**NA** 

 $\mathscr{D}$ 

₹?

 $\blacksquare_1$ 

9 O C **THIS** 

# Ebenenpalette

In Photoshop besteht ein Bild aus einer oder mehreren Ebenen, die in der Ebenenpalette angezeigt und bearbeitet werden können.

Die Ebenen sind wie transparente Folien, die verschiedene Teile eines Bildes enthalten und, übereinander gelegt, das ganze Bild ergeben.

Ist noch keine Datei geöffnet erscheint die Palette grau hinterlegt und ist deaktiviert.

![](_page_11_Figure_5.jpeg)

Ein Foto, das geöffnet wird erscheint als Hintergrundebene und ist fixiert (angezeigt durch das Schloss). Dies verhindert Verschieben und Skalieren der Ebene sowie einige weitere Bearbeitungsmöglichkeiten.

Um eine Hintergrundebene in eine normale Ebene umzuwandeln genügt ein Doppelklick auf die Aufschrift Hintergrund – es öffnet sich ein Dialogfenster, das wir einfach mit OK bestätigen können. So erhalten wir eine normale Ebene mit dem Titel Ebene 0.

# Bilder öffnen und speichern

Ein Bild wird über das Hauptmenü *Datei: Öffnen..* geöffnet.

Der Punkt *Letzte Datei öffnen* beinhaltet eine Liste, der zuletzt bearbeiteten Dateien.

Im gleichen Bereich finden wir auch die Menüpunkte *Speichern*, *Speichern unter* und *Für Web speichern*.

Wird ein neues Projekt begonnen empfiehlt es sich als erstes einen eigenen Ordner mit sinnvollem Titel anzulegen und ausschließlich aus diesem Ordner heraus zu arbeiten. Außerdem hilfreich ist das Abspeichern verschiedener Datei-Versionen während des Arbeitsprozesses.

![](_page_12_Picture_179.jpeg)

Rechts neben den Untermenüpunkten finden wir die jeweiligen Shortcuts z.B. **Strg+S** für Speichern, **Strg+O** für Öffnen

# Bildgröße ändern

Die Bildgröße lässt sich über das Hauptmenü *Bild: Bildgröße* verändern. Hier kann nicht nur die Bildgröße (in verschiedensten Maßeinheiten), sondern auch die Auflösung festgelegt werden.

Dabei wird mit *Pixelmaße* vorwiegend bei Bildern für Bildschirmdarstellung gearbeitet, während die *Dateigröße* bei Druckprojekten Anwendung findet.

Das Kettensymbol hinter den Eingabefeldern sorgt für ein proportionales Skalieren. Durch Abwählen der Funktion *Proportionen erhalten* kann auch unproportional skaliert werden.

Über *Bild: Arbeisfläche drehen* lässt sich der gesamte Arbeitsbereich auch drehen und spieglen.

![](_page_13_Picture_149.jpeg)

# Bild beschneiden/freistellen

Um nur einen bestimmten Teil eines Fotos zu erhalten und den Rest zu entfernen kann das *Freistellen-Werkzeug* benutzt werden.

Einfach mit der linken Maustaste anwählen und den gewünschten Bereich mit gehaltener Maustaste umrahmen. Es wird eine vorläufige Auswahl angezeigt, die skaliert, verschoben oder gedreht werden kann.

Erst mit Doppelklick bzw. Klick auf wird die Auswahl bestätigt und das Bild auf den gewählten Bereich reduziert.

Zusätzlich zu diesem Werkzeug befindet sich im Hauptmenü unter *Bild: Freistellen* die äquivalente Funktion. Bei Klick wird das Bild auf einen ausgewählten (markierten) Bereich beschnitten.

![](_page_14_Picture_6.jpeg)

![](_page_14_Picture_7.jpeg)

## Tonwertkorrektur und Gradationskurve

Die besten Funktionen zum Verbessern der Bildqualität finden wir unter *Bild: Anpassen*.

Die Tonwertkorrektur ist wohl das am häufigsten benutzte Tool. In dem Bearbeitungfenster erscheint eine Tonwert-Kurve, darunter befinden sich drei Regler. Die Kurve beschreibt den Tonwertumfang (Kontrast innerhalb des Bildes), durch verschieben der Regler kann so eine optimale Detailgenauigkeit erreicht werden. Ganz links befindet sich der Schwarzpunkt, rechts der Weißpunkt. Durch verschieben der Regler an den Anfang der Kurve (links und rechts) wird der Tonwertumfang optimiert.

Die Gradationskurve ist der Tonwertkorrektur ähnlich, ermöglicht allerdings ein freieres bzw. genaueres Arbeiten (es braucht allerdings auch mehr Übung).

![](_page_15_Figure_5.jpeg)

![](_page_15_Figure_6.jpeg)

#### weboptimierte Bilder

Um Bildmaterial im Internet optimal präsentieren zu können muss es auf bestimmte Weise gespeichert werden. Vor allem **Bildformat**, **Auflösung** und **Bildgröße** sind hier wichtig. Ziel ist es, eine Datei mit möglichst hoher Qualität und möglichst geringer Dateigröße zu erzeugen.

Grundlegende Regeln für Weboptimierung sind: **Bildformat**: JPEG, GIF oder PNG **Auflösung**: 72 dpi **Bildgröße**: nicht größer als nötig. Lieber ein kleines Vorschaubild zum Vergrößern

Aber wie findet man die optimalen Einstellungen für das jeweilige Bild? Hier hilft uns Photoshop mit einem wunderbaren Tool. Unter *Datei: Für Web speichern...* können Dateien weboptimiert abgespeichert werden.

Die Ladezeit einer Website entscheidet ob der User die Seite überhaupt ansehen wird. Dauert die Ladevorgang zu lange wird der Benutzer schnell das Weite suchen. UND: Es gibt noch immer User mit 56K-Modem oder langsamem Rechner.

![](_page_17_Picture_0.jpeg)

#### Für Web speichern...

Hier können nicht nur die optimalen Einstellungen gewählt werden, Photoshop übernimmt auch die Reduzierung auf 72dpi.

Unter dem optimierten Bild wird u.a. die Ladezeit und die Bildgröße angezeigt.

![](_page_17_Picture_4.jpeg)

![](_page_18_Picture_0.jpeg)

#### Vorschau

- Ebenen
- Verhalten (Javascript)
- Upload auf den Server
- Dreamweaver anpassen